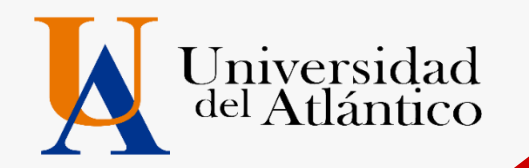

# **2024-2 GUÍA Cargue documentos**

UNIVERSIDAD DEL ATLÁNTICO LA MEJOR EDUCACIÓN AL ALCANCE DE TODOS Institución de Educación Superior sujeta a inspección y vigilancia por el MEN

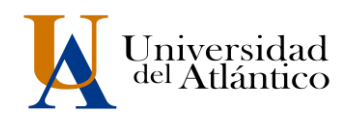

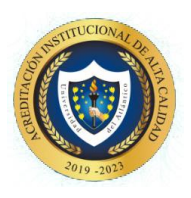

## **1. Cargue de Documentos**

El cargue de la documentación se efectuará vía web (único canal habilitado) por lo que usted deberá ingresar al enlace Inscripciones en línea UA que se encuentra en el micrositio de Admisiones. Recuerde que el cargue de documentos será exclusivamente responsabilidad del admitido, aquí se darán todas las indicaciones para un cargue exitoso.

#### **DOCUMENTOS REQUERIDOS Y ORDEN DE PRESENTACIÓN**

Los documentos deben escanearse en formato PDF y en un único archivo, no se permitirán documentos escaneados por separados en varios archivos, el sistema solo permite un cargue de archivo PDF.

- 1. **Formulario de Inscripción – con foto a color anexa** (este documento se descarga en línea desde la página <https://www.uniatlantico.edu.co/> link de admisiones y luego ingresa en el link Inscripciones UA como se explica en la imagen de la parte inferior de esta guía. Al momento de descargar el formulario de inscripción debe tener a la mano una foto actualizada tipo documento, recuerde que la foto no se carga automáticamente en el formulario, sino que se realiza con algún editor de pdf.
- 2. Documento de identidad ampliada al 150% y legible.
- 3. Registro civil de nacimiento.
- 4. Diploma de bachiller o Acta de Grado.
- 5. Pruebas ICFES (**anexar solo la hoja donde aparece el puntaje y el nombre con el registro AC).**
- 6. Certificado de afiliación a EPS o SISBEN (o certificación obtenida a través del sistema de información del FOSYGA)
- 7. Certificado del valor de pensión, expedido por el colegio del que egresó el admitido. \*\*
- 8. Aspirantes EXTRANJEROS o que hayan terminado su bachillerato en el exterior debe anexar:
	- Permiso por Protección Temporal PPT expedido por Migración Colombia.
	- Certificación de afiliación al POS o seguro adquirido en su país de origen.
	- Diploma apostillado.
	- Documentos en otros idiomas deben ser traducidos al español por un traductor oficial certificado.

#### **OBSERVACIONES:**

#### *\*\* Aplica solo para los admitidos provenientes de colegios privados para efectos de la liquidación de la matrícula financiera.*

El certificado debe contener la siguiente información: Valor pagado por el aspirante por concepto de mensualidad en el grado 11°, año en el que finalizó sus estudios. Si estuvo becado por el colegio, especificando el porcentaje de cubrimiento de la beca.

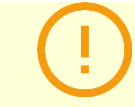

*Quien no realice los trámites de cargue de documentos en la plataforma en las fechas establecidas por la Universidad, perderá su condición de admitido.*

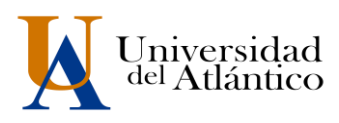

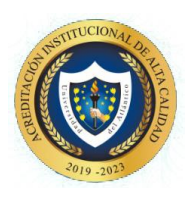

### **DETALLE DE CARGUE DE LA DOCUMENTACIÓN VÍA WEB**

A continuación, se detallan los pasos a seguir para el cargue de la información y archivo (PDF) con los documentos requeridos:

- 1. Revisar, previo a la digitalización de los documentos, que sean legibles y estén completos y con las dimensiones señaladas.
- 2. Escanear los documentos en un **único archivo**.
- 3. Guardar el archivo en formato PDF, verificando que su **peso máximo no supere los dos (2) Mb o 2.000 Kb**. Tenga en cuenta que si el peso es mayor a los 2Mb., **el Sistema no permitirá realizar el cargue**.
- 4. Nombrar el archivo (PDF) **con su número de documento de identidad**.

Las personas admitidas en los diferentes programas de pregrado ofertados deberán cargar la documentación requerida de manera organizada y en estricto orden digitalizados **EN UN SOLO ARCHIVO PDF**. **Ver diagrama:**

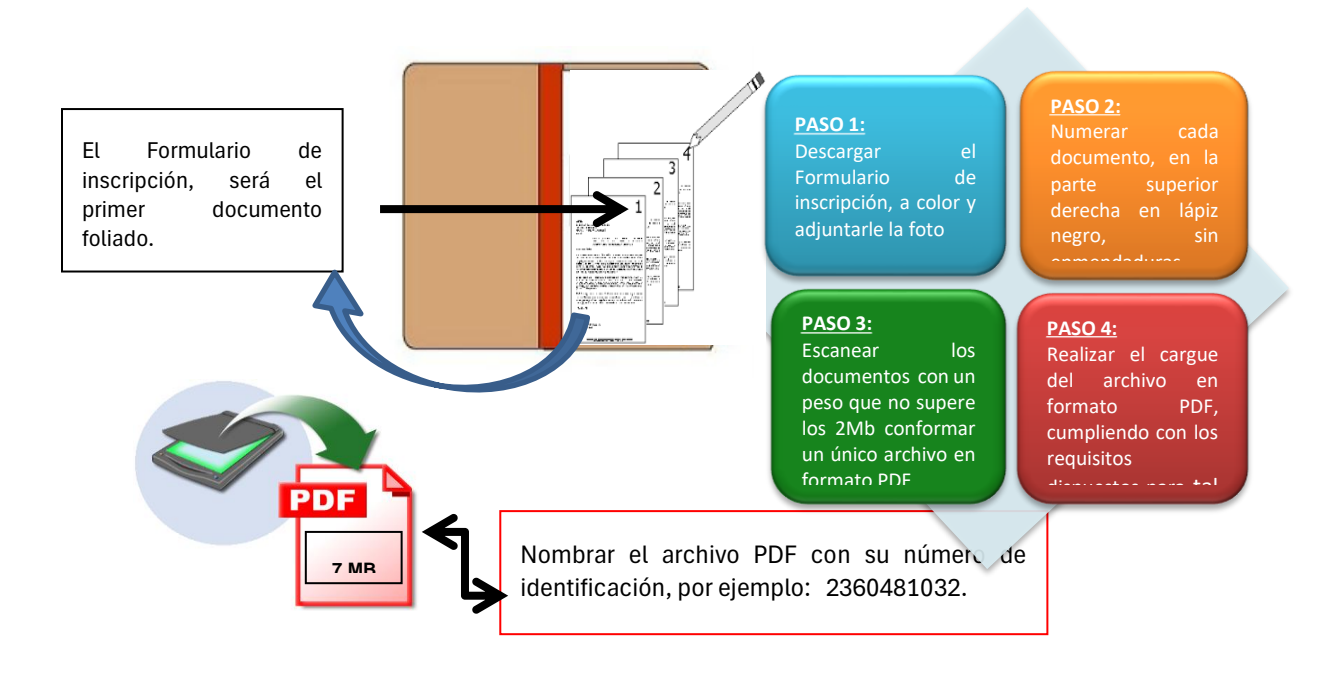

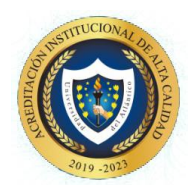

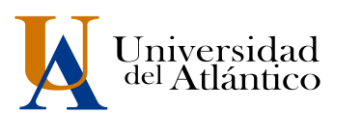

5. Ingrese en el link Inscripciones UA como se explica en la imagen de la parte inferior de esta guía). en la que le será solicitado seleccionar el tipo de identificación, digitar su número de identificación y el Token que recibió en su correo al momento de inscribirse. Una vez suministre esa información, el Sistema cargará los datos correspondientes a su registro de inscripción.

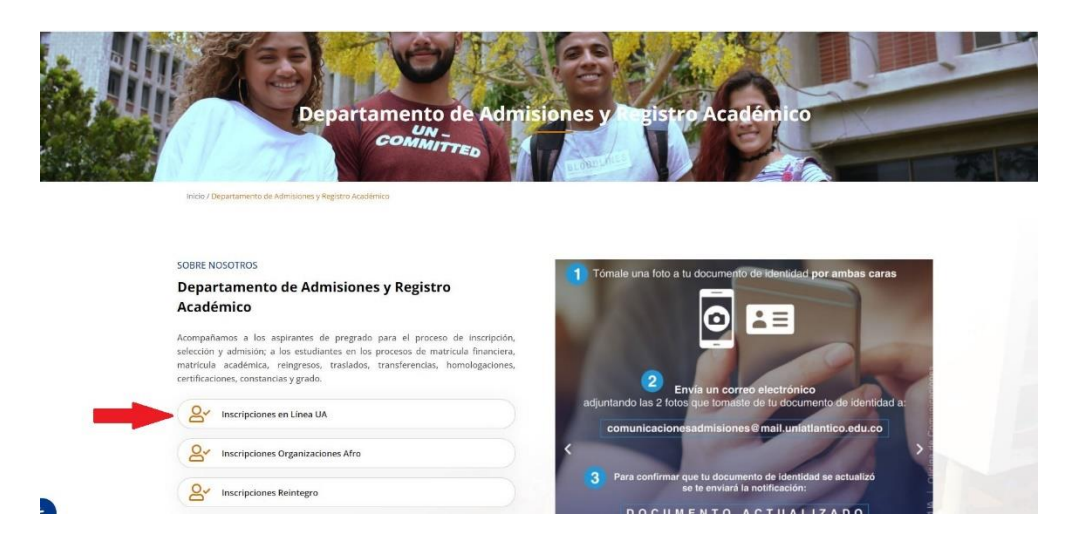

6. Para acceder al formulario de inscripción debe dar clic **en "Imprimir Reporte"** le mostrará el formulario de inscripción con toda la información por usted diligenciad. Tenga en cuenta que la información suministrada por usted será corroborada por la Universidad del Atlántico, es para uso exclusivo de la Universidad y será utilizada de manera confidencial

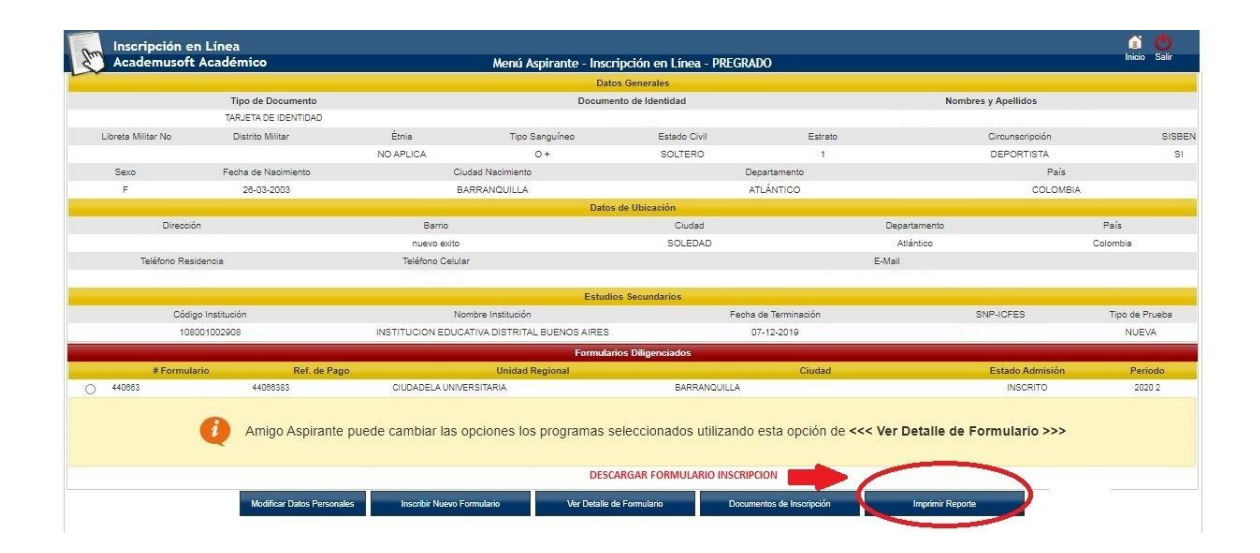

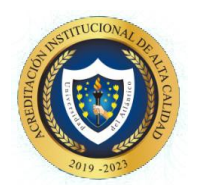

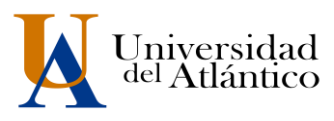

Recuerde anexarle la foto en el formulario de inscripción antes de escanearlo, no se recibirán formulario sin la foto. (la foto se debe anexar de manera manual con algún programa de edición de pdf, el sistema no la carga)

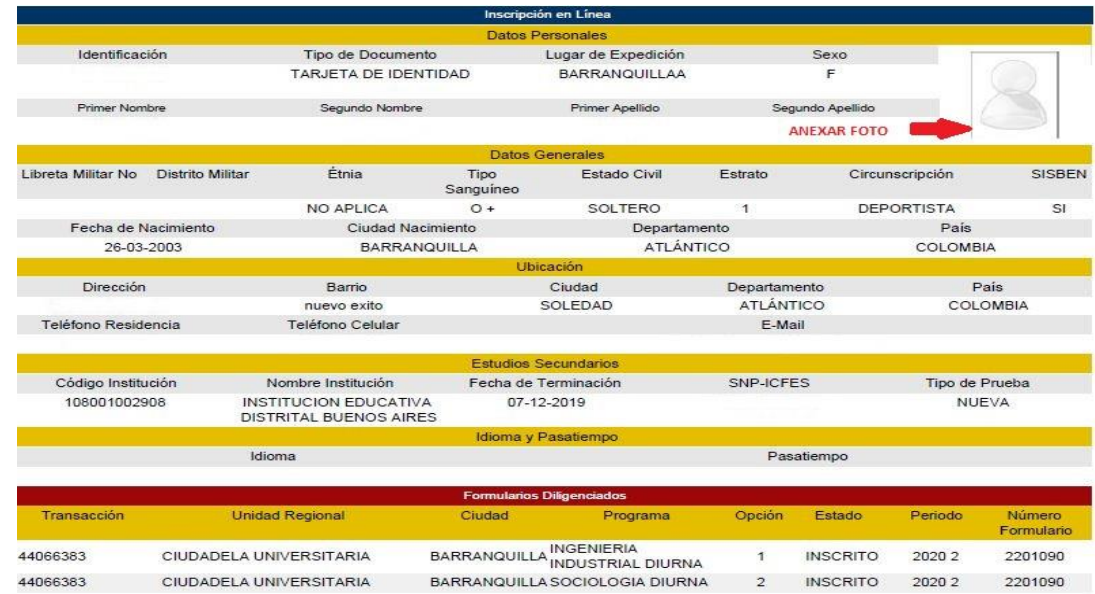

7. Para iniciar el cargue debe ingresar por **"Cargar Documento"**

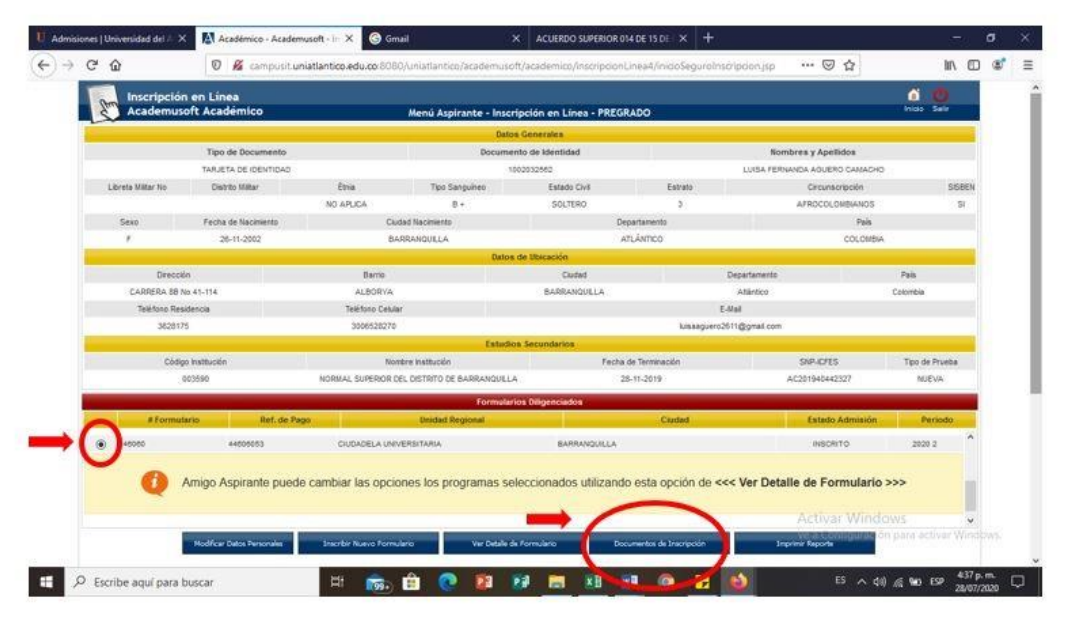

Para iniciar el CARGUE debe presionar el check en el N<sup>º</sup> de formulario y despues el botón DOCUMENTOS DE INSCRIPCIÓN

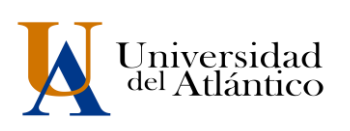

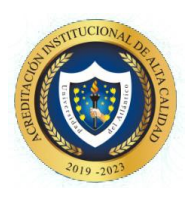

8. Seleccionar el botón de examinar y anexar el archivo correspondiente en formato PDF, teniendo en cuenta cada una de las especificaciones dadas en este instructivo.

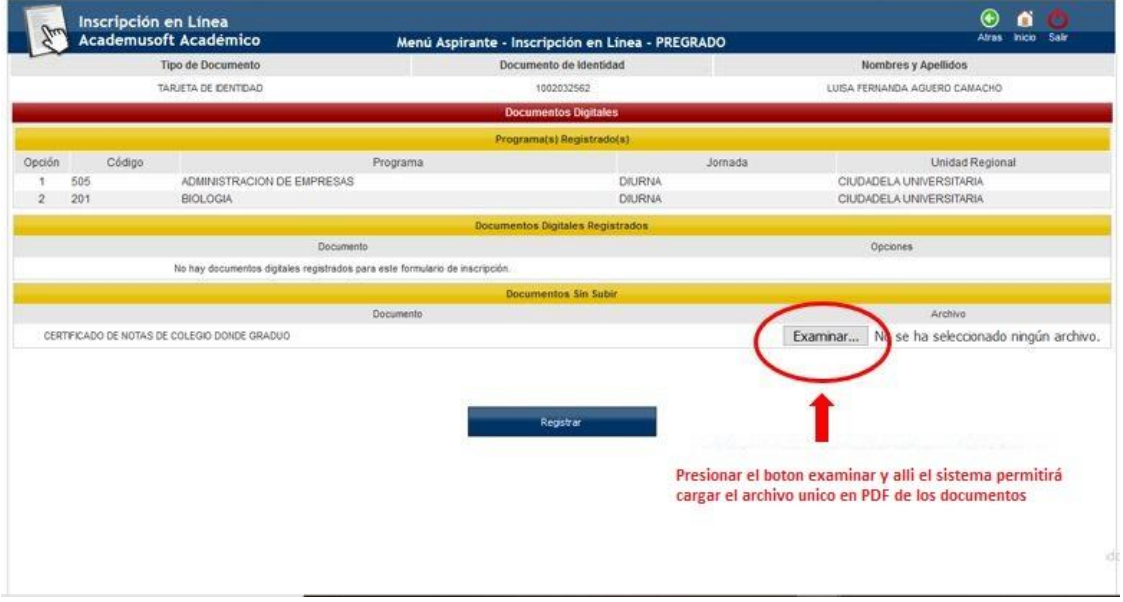

#### **IMPORTANTE PARA ELIMINAR DOCUMENTOS:**

para SUBSANAR debe eliminar el archivo anterior y subir una nueva documentación

**Nota:** Para subir el nuevo archivo debes ingresar nuevamente al aplicativo y eliminar el archivo pdf anterior, y para ello debes dar clic en la X roja y presionar "REGISTRAR" si no, no le guardará la eliminación.

> **Recuerde que todas las imágenes agrupadas en este archivo PDF deben ser legibles y fiel copia de su original. Principio de la calidad de información: Ley 1712 de 2014.**

- ✓ El trámite de entrega de la documentación podrá efectuarse una (1) sola vez. Usted debe esperar a que el estado de cargue en el sistema cambie a VERIFICADO (esto puede tardar 2 días), que indicará que el proceso de cargue de documentos llevado a cabo por usted fue **EXITOSO** o si fuere necesario presentar **SUBSANACIONES** se le enviará un correo informándole que debe subsanar.
- Si la documentación **NO** cumple con los requisitos establecidos, recibirá un correo electrónico indicándole los aspectos que debe **SUBSANAR** en los documentos suministrados.
- Para realizar la subsanación deberá eliminar el archivo errado y volver a realizar un nuevo cargue con las correcciones indicadas en el correo que reciba.
- 9. Si no efectúa el cargue en las condiciones y plazos antes descritos, su admisión no se llevará a cabo, la Universidad podrá disponer del cupo que inicialmente le había sido asignado y perderá su condición de admitido.

UNIVERSIDAD DEL ATLÁNTICO LA MEJOR EDUCACIÓN AL ALCANCE DE TODOS Institución de Educación Superior sujeta a inspección y vigilancia por el MEN

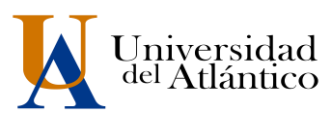

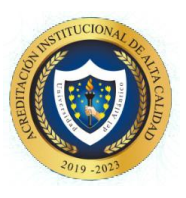

#### **FECHAS PARA SUBIR DOCUMENTOS DE ADMITIDOS**

Informamos que los admitidos podrán subir la documentación a partir del día 20 al 21 de junio de 2024. Recuerde, quien no entregué en las fechas establecidas perderá el cupo. (EL ÚNICO CANAL PARA EL CARGUE ES EL ESTABLECIDO, NO SE RECIBEN DOCUMENTOS POR CORREO ELECTRÓNICO)

#### **FECHAS DE SUBSANACIÓN DE DOCUMENTOS DEVUELTOS**

Si la documentación NO cumple con los requisitos establecidos, recibirá un correo electrónico indicándole los aspectos que debe SUBSANAR en los documentos suministrados. Se le habilitará nuevamente el acceso al Sistema el **22 de JUNIO 2024** para que lleve a cabo un nuevo y definitivo cargue de documentos.

**OBSERVACIONES:** Los documentos serán revisado por el Departamento de Admisiones en un plazo de 24 horas después de cargados a la plataforma, en caso de ser exitoso el cargue este aparecerá con estado VALIDADO en el sistema y recibirá u correo electrónico informando que su documentación cumple con lo exigido en la Guía.

**INFORMACIÓN IMPORTANTE:** Para todos los convocados a pruebas específicas que están admitidos en su 2° opción y al realizar la prueba específica no fueron admitidos en su 1° opción, si desean tomar el cupo de su 2° opción deben realizar el cargue de sus documentos del **20 al 21 de JUNIO 2024** en el programa admitido. Si ya realizó cargue en su segunda opción y quedo admitido en su primera opción, le trasladaremos la documentación y no requerirá realizar un nuevo cargue de documentos

> **MAYORES INFORME Correo electrónico: inscripciones@mail.uniatlantico.edu.co**